Windows ソフトには写真管理と動画編集ソフトが標準で搭載されています。

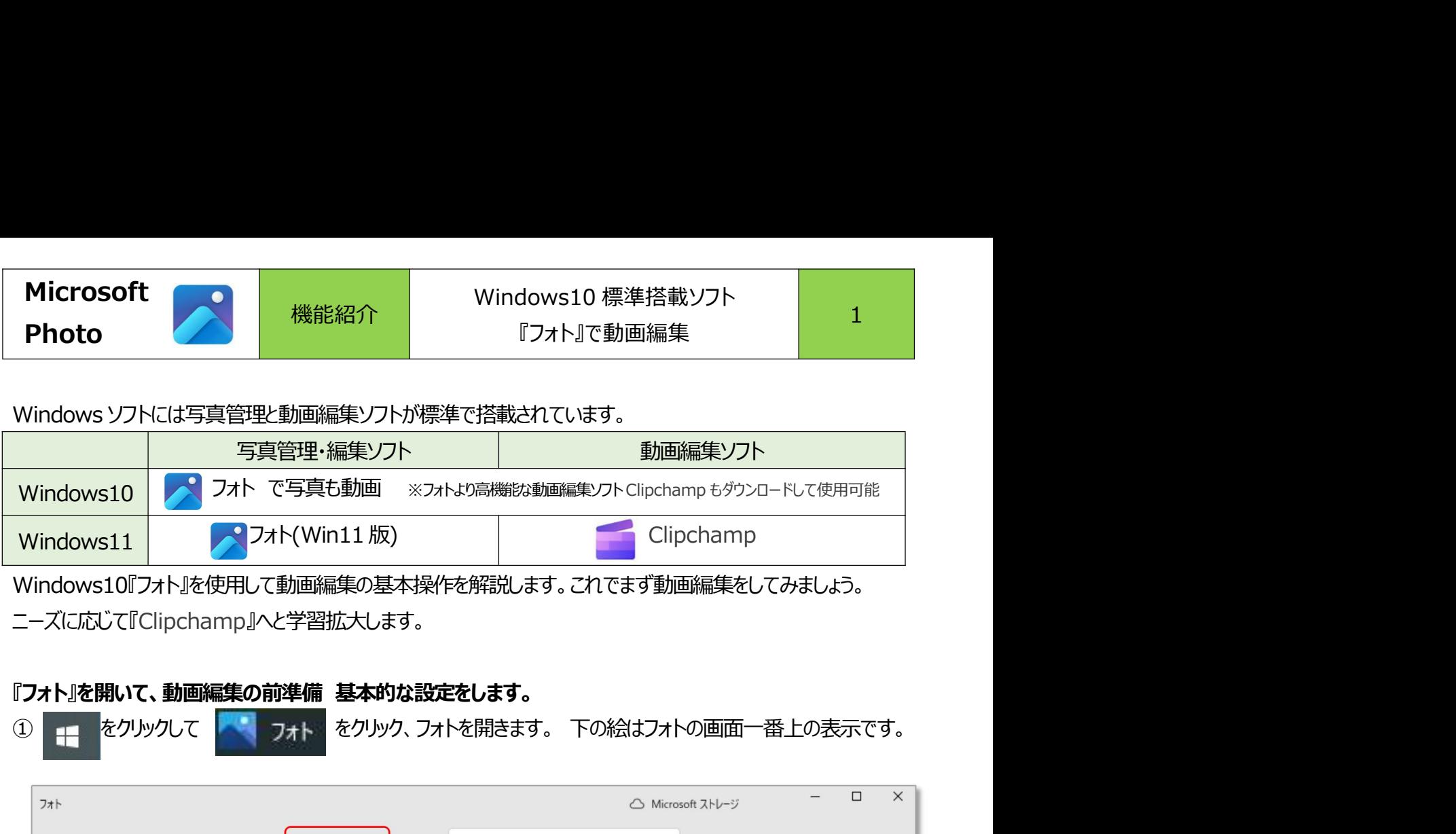

Windows10『フォト』を使用して動画編集の基本操作を解説します。これでまず動画編集をしてみましょう。 ニーズに応じて『Clipchamp』へと学習拡大します。

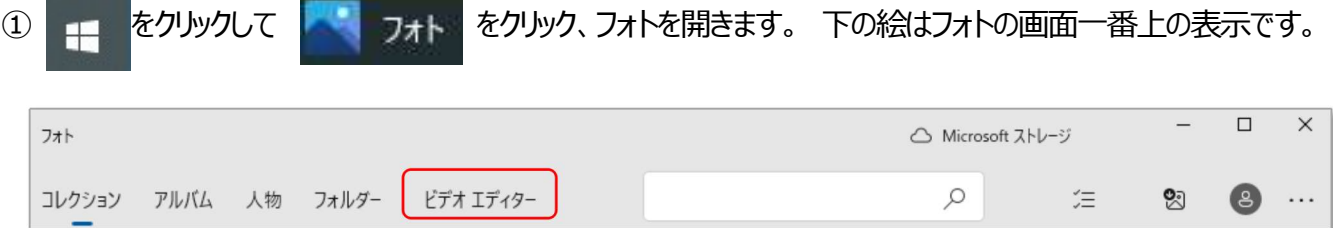

# ②『ビデオエディター』をクリックし動画編集画面に切り替えます。

この画面がフォトの動画編集『ビデオエディター』のスタート画面です。

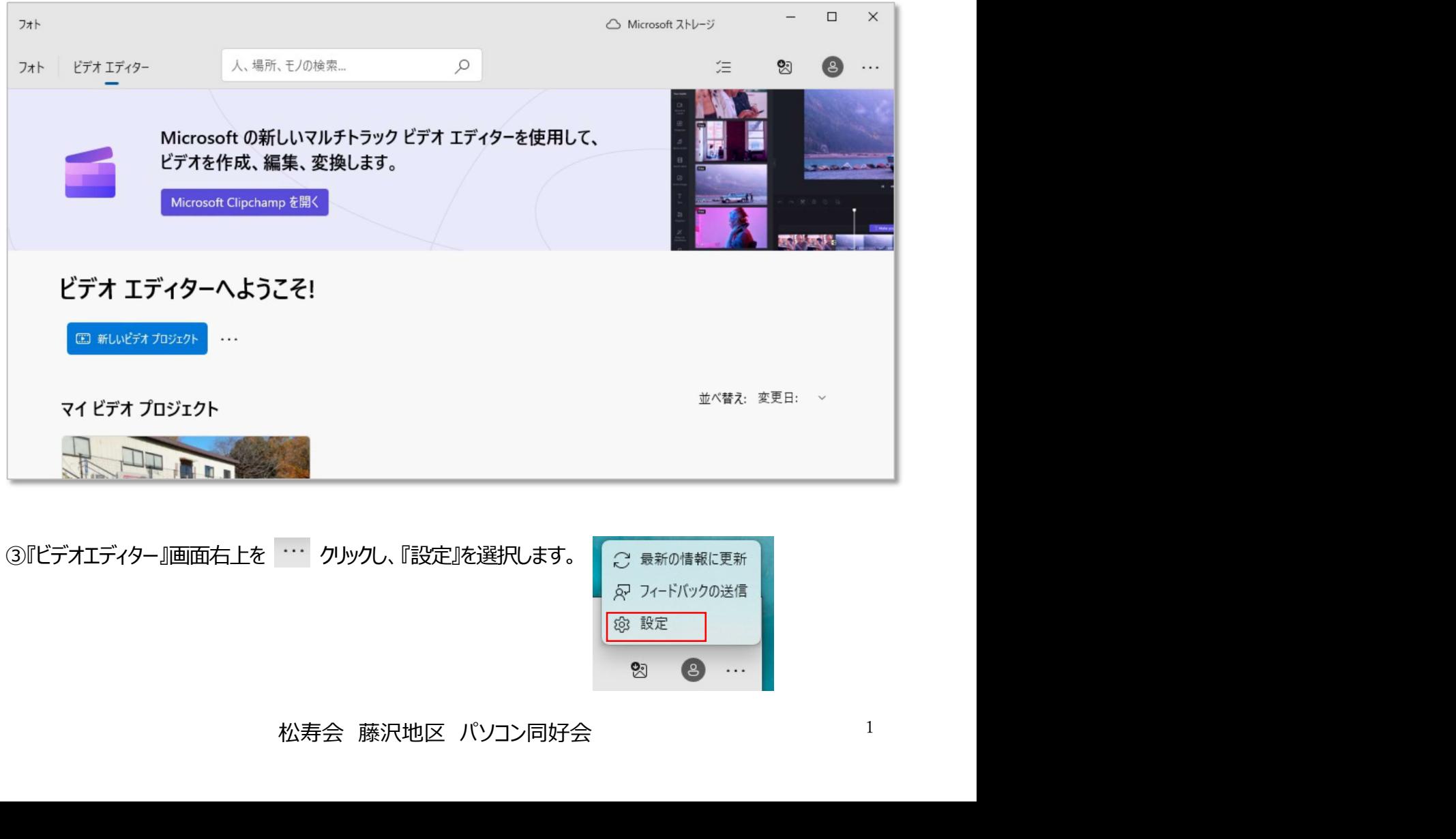

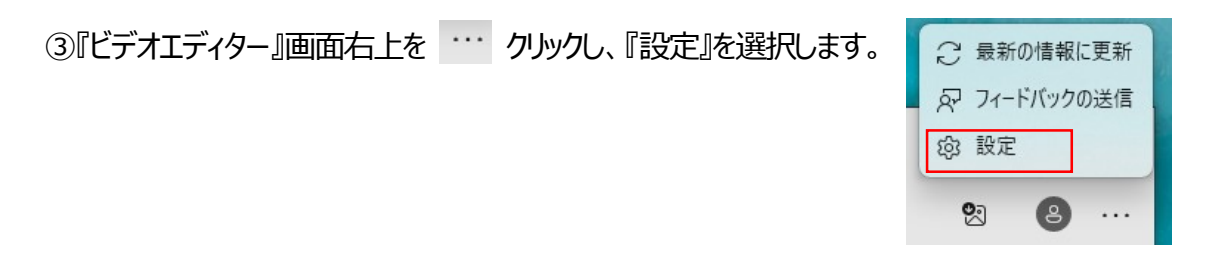

## ④設定項目のお勧めはも下記の様になります。

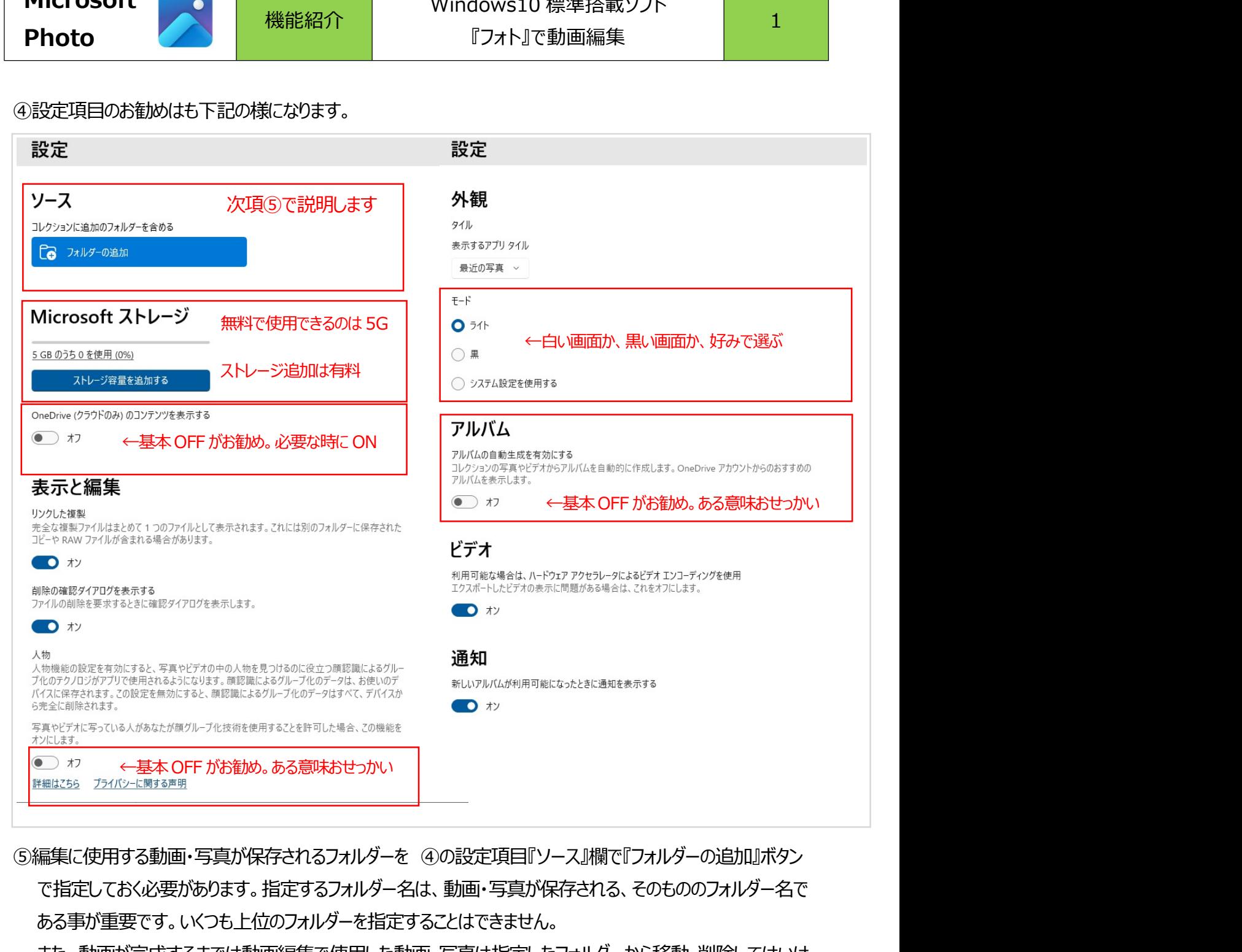

で指定しておく必要があります。指定するフォルダー名は、動画・写真が保存される、そのもののフォルダー名で ある事が重要です。いくつも上位のフォルダーを指定することはできません。

また、動画が完成するまでは動画編集で使用した動画・写真は指定したフォルダーから移動・削除してはいけ ません。エラーが発生します。フォルダー指定が正しく無いと、動画編集に使用したい動画・写真を「プロジェク トライブラリーに追加」しようとしても、次のようなメッセージが出て、追加できません。

5編集に使用する動画・写真が保存されるフォルダーを(3,の設定項目『ソース!/欄で『フォルダーの追加」ボタンで指定しておく必要があります。指定するフォルダー名は、動画・写真が保存される、そのもののフォルダー名である事が重要です。いくつも上位のフォルダーを指定することはできません。<br>おる事が重要です。いくつも上位のフォルダーを指定することはできません。<br>また、動画が完成するまでは動画編集で使用した動画・写真は指定したフォルダーから移動・削

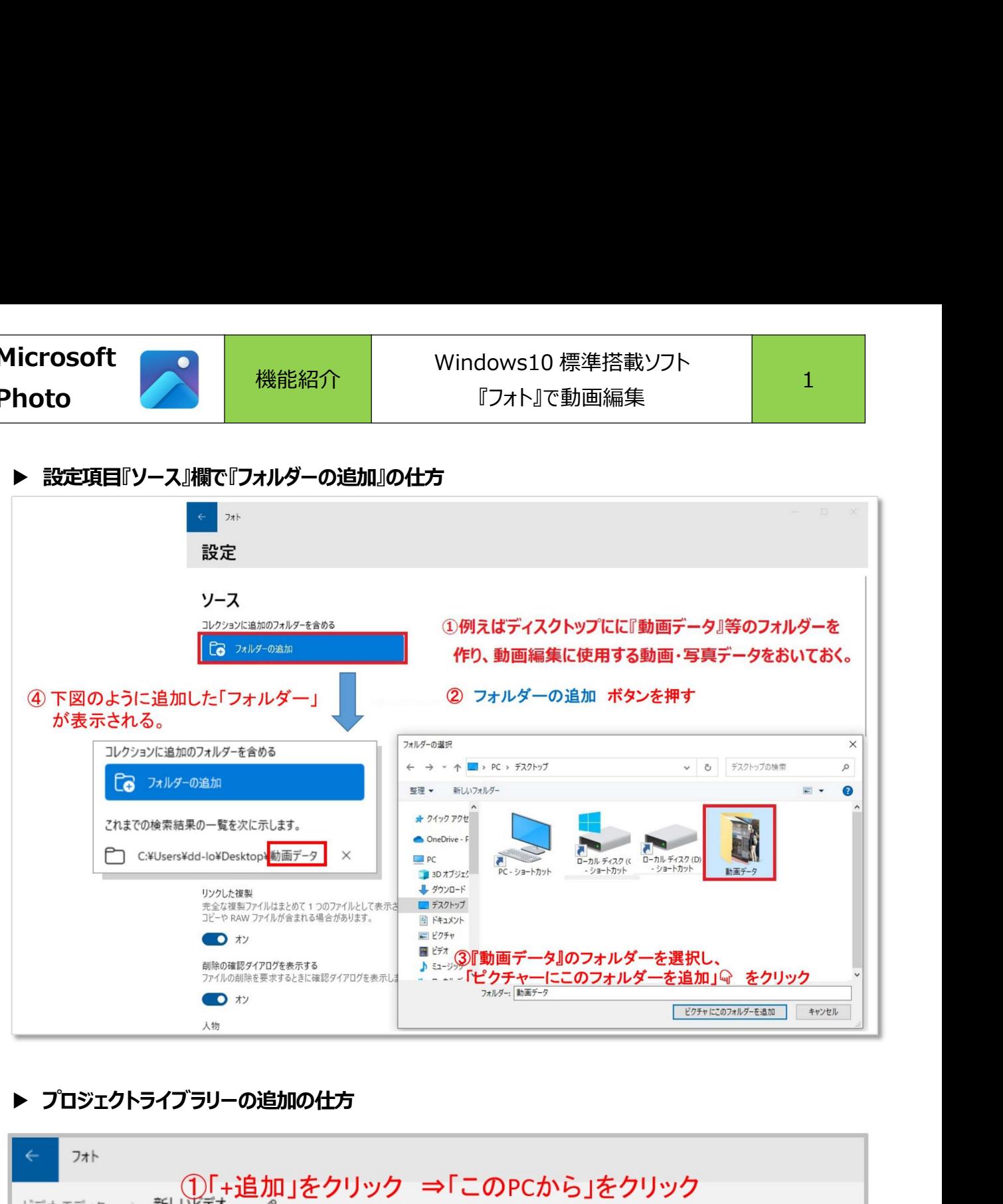

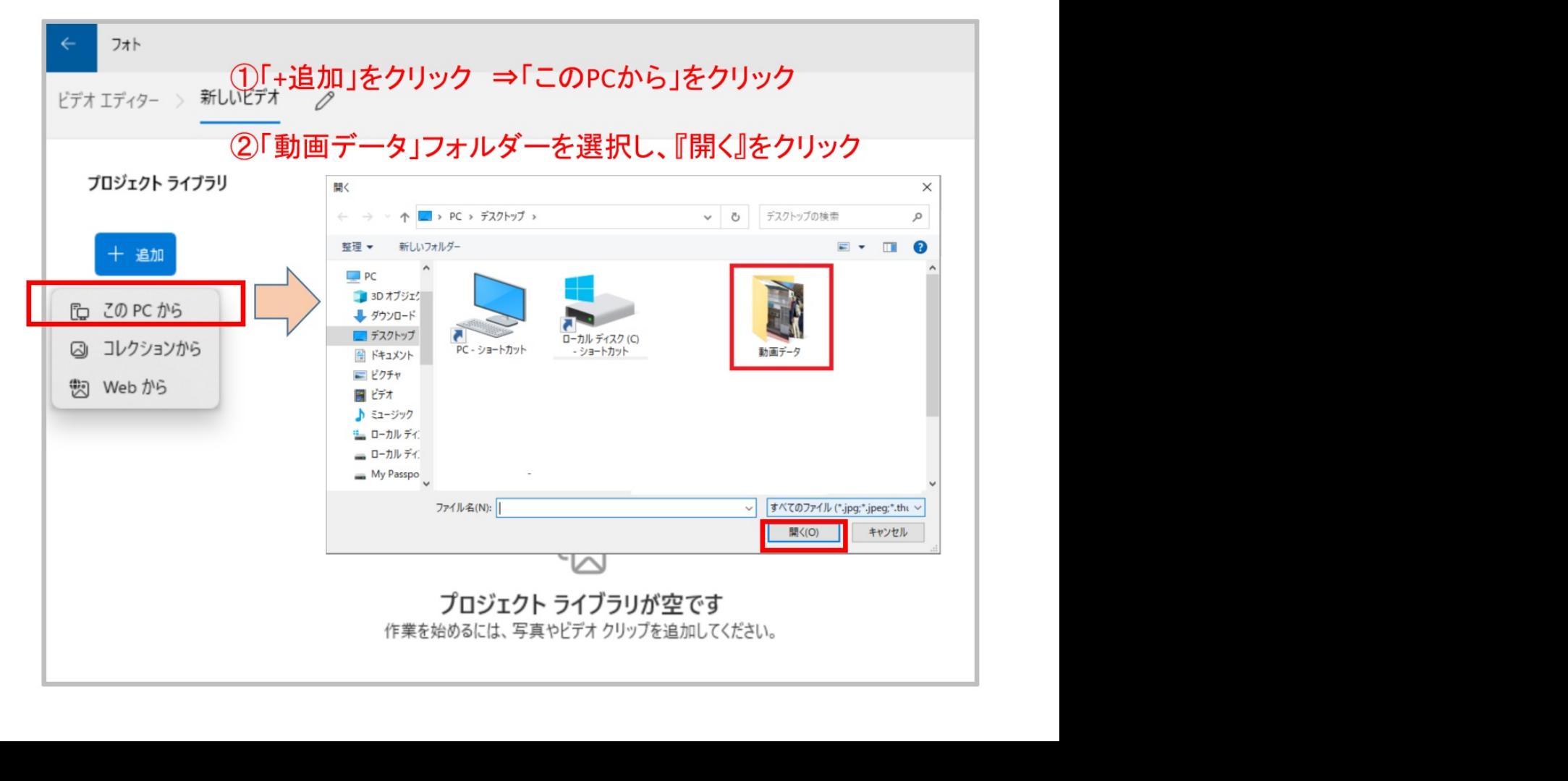